# 创建地理处理模型

# 教程摘要

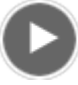

- 视频长度: 2:26
- 此视频使用 ArcGIS Pro 1.4 创建。

在本教程中,您将构建并运行一个地理处理模型。模型是地理处理工作流的直观显示,一些地理处理工具会在其中按顺 序运行。一个工具的输出内容经常是另一工具的输入内容。

地理处理模型将工作流描绘为一个示意图。它还可以运行其所描绘的工作流。模型可通过两种方式运行:从构建模型的 模型视图中运行或作为地理处理工具运行。您可通过这两种方式运行模型,但主要将其作为地理处理工具运行。

您的模型会自动执[行使用地理处理工具](http://pro.arcgis.com/zh-cn/pro-app/get-started/use-geoprocessing-tools.htm)快速入门教程中的分析工作流。此教程假定您对该工作流很熟悉。

您可以将模型用于多种目的,例如:

- 自动执行重复任务
- 探究具有不同数据集和工具参数的备选结果
- 直观地记录您的地理处理方法
- 以递增的形式制定和完善工作流
- 与同事分享知识以及最佳做法

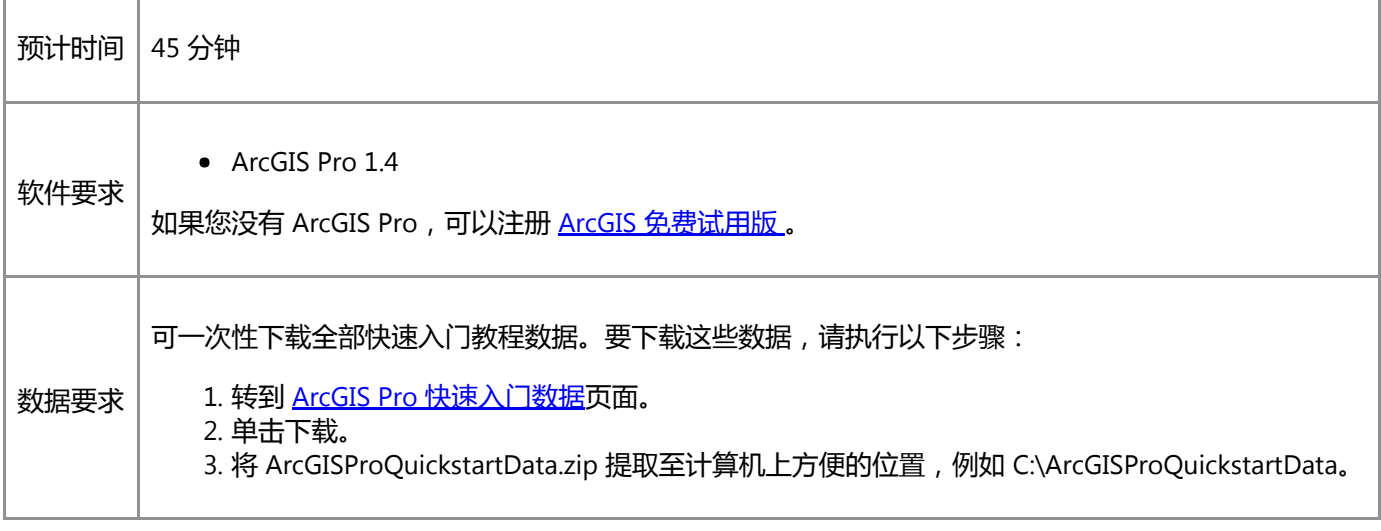

# 打开工程

在新西兰,放牧牲畜的牧场正被许多入侵草种所威胁。这些草主要以自然方式传播,例如靠风吹动种子,但也通过与人 接触进行传播。[在使用地理处理工具](http://pro.arcgis.com/zh-cn/pro-app/get-started/use-geoprocessing-tools.htm)教程中,您对一种入侵草种(单花针茅属草)与一个可能的人类接触源(商业野营 地)之间的邻近性进行了分析。

在本教程中,您将构建一个地理处理模型,该模型允许您对其他入侵草种以及其他人类接触位置轻松应用相同的分析。

1. 启动 ArcGIS Pro 并根据需要进行登录。

#### 警告:

如果还未下载 ArcGIS Pro 快速入门数据, 请参见上面列出的数据要求。

2. 在起始页的最近工程下方, 单击打开其他工程。

#### 注:

如果已打开工程,单击快速访问工具栏上的打开 B 并进行第 4 步。

- 3. 在打开页的打开下方, 单击计算机, 然后单击浏览 ......
- 4. 在打开工程对话框中,浏览至 Make\_a\_geoprocessing\_model.aprx 并单击确定。

该文件会出现在一个同名教程数据文件夹中,例如 C:\ArcGISProQuickstartData\Make\_a\_geoprocessing\_model。

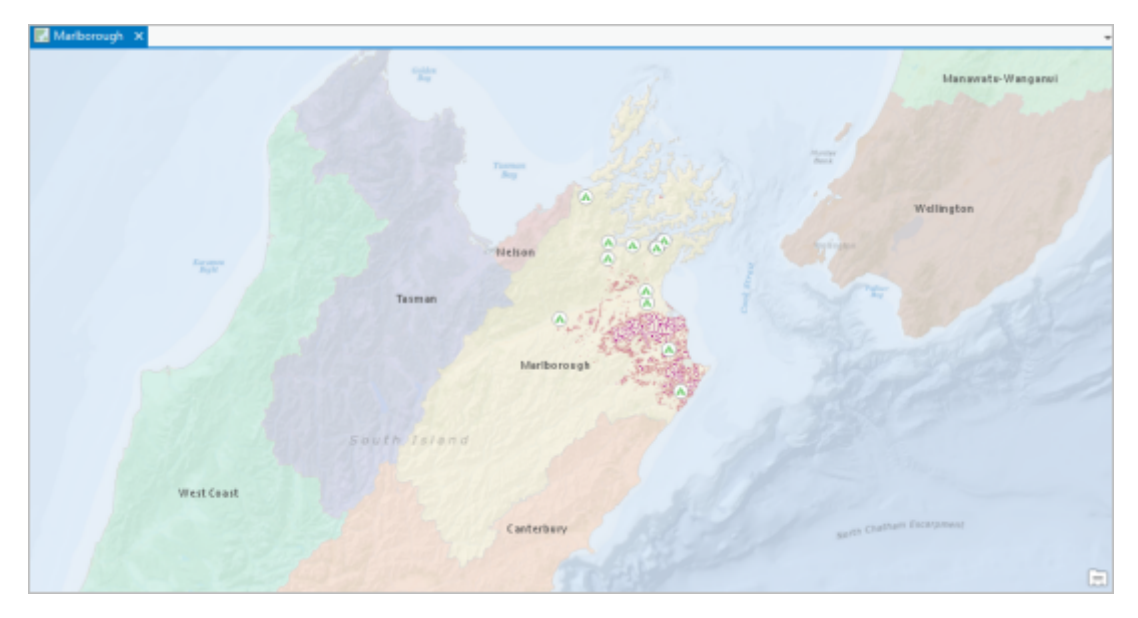

此工程将打开新西兰的马尔堡地区视图。商业野营地将随单花针茅属草的已知范围一同显示。

## 浏览地图

地图中包含一些图层,代表人们可能与入侵草种接触的位置:商业野营地、露营营地、小径、道路以及居民区。地图中 还包括代表四个入侵草种的图层:Nassella tussock、White-edged nightshade、Kangaroo grass 和 Chilean needle grass。

入侵物种图层表示已发现给定植物的边界。这些图层不代表给定位置处植物的密度。标记区域可能为重度受害区,或可 能只有零星植物分布。

- 1. 在内容窗格中, 可以打开和关闭不同入侵物种的图层。在地图选项卡中, 单击书签 11 下拉菜单, 然后使用书签 对每个物种进行放大。
- 2. 打开和关闭代表潜在接触位置的图层以及入侵物种图层。
- 3. 完成地图探索后,在地图选项卡上,单击书签 1 下拉菜单,然后单击马尔堡地区。
- 4. 在内容窗格中,打开下列五个地图图层并关闭其他所有图层:
	- 底图标注
	- Commercial Campgrounds
	- Nassella Tussock Range
	- 区域
	- 地理底图

提示:

要同时打开或关闭所有图层,请按住 Ctrl 键并选中或取消选中所有图层的复选框。

## 创建模型并添加流程

您将创建模型并向其添加流程。流程是与输入和输出数据相连接的地理处理工具。可运行的最简单模型是具有一个流程 的模型。

1. 在功能区上, 单击分析选项卡。在地理处理组中, 单击 ModelBuilder 28.

在工程中打开空模型视图。

2. 在内容窗格中,将 Commercial Campgrounds 图层拖放到模型视图中。

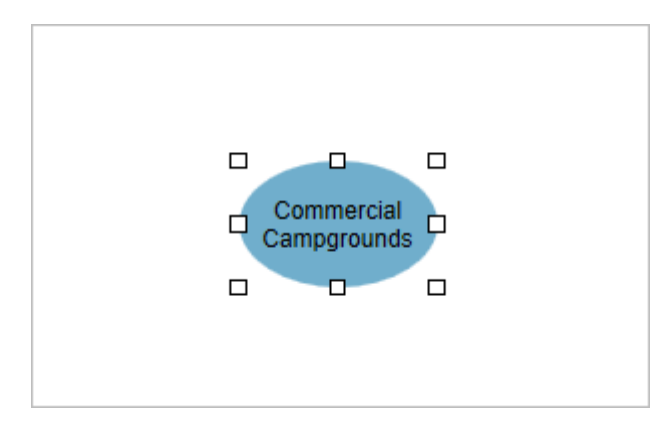

模型中添加了具有选择控点的蓝色椭圆型元素。该蓝色阴影代表输入数据。

3. 在模型视图中,右键单击商业野营地元素并单击打开。

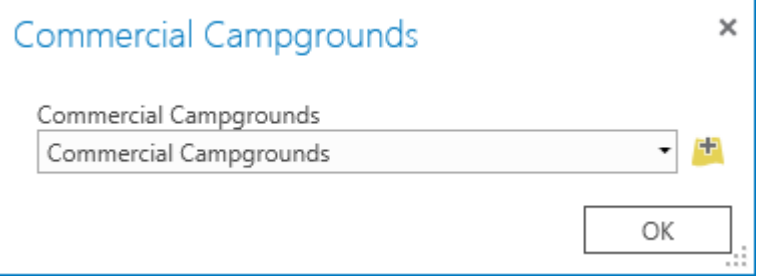

此对话框允许您将输入值更改为另一个地图图层或浏览磁盘上的数据集。因此,该元素称为输入数据变量。

- 4. 关闭 X 商业野营地对话框,但不更改输入数据集。
- 5. 在功能区 ModelBuilder 选项卡的插入组中, 单击工具 <sup>由</sup>。
- 6. 在地理处理窗格的收藏夹下,拖放模型视图中 Commercial Campgrounds 旁的缓冲区工具。

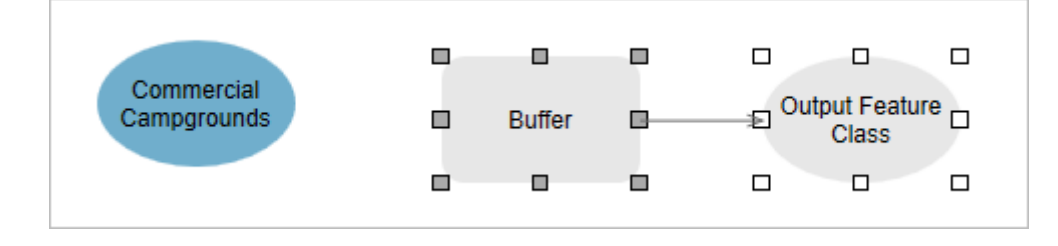

提示:

如果缓冲区工具未列为收藏项,请在地理处理窗格顶部的搜索框中输入 buffer,然后按 Enter 键。

代表缓冲区工具的灰色矩形被添加到了视图中。该矩形将与椭圆输出数据元素自动连接。您向模型中添加的每一 个地理处理工具都有输出数据元素。输出可能是新的数据集(例如缓冲区工具),也可能是输入数据集的更新版 本。(例如,添加字段工具向现有表中添加新字段。该工具的输出数据元素就称为更新的输入表。)

工具为灰色表示该工具尚未做好运行准备。未做好运行准备的一个原因是其输入数据尚未指定。

#### 提示:

向模型中添加新元素时,该元素将默认处于选中状态。可将选中的元素拖动到新的位置。可通过单击视 图中的空白处取消选中某个元素。可单击某元素以将其选中。

7. 将鼠标悬停在 Commercial Campgrounds 输入数据变量上。单击并拖动以创建连接缓冲区工具元素的连接线。松 开鼠标按钮后,单击弹出菜单中的输入要素。

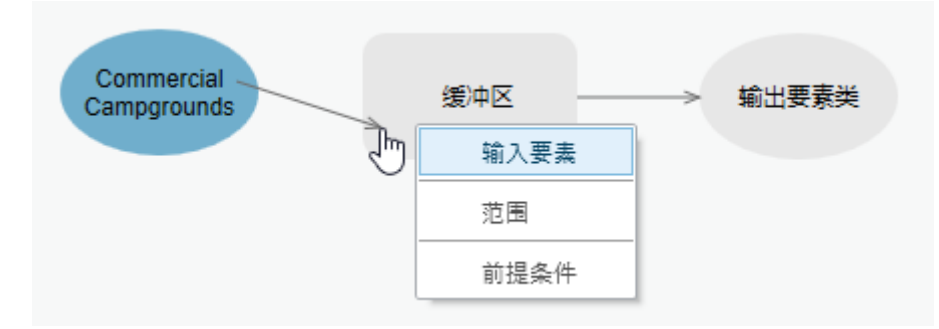

现在,Commercial Campgrounds 图层被指定为缓冲区工具的输入数据。您已完成制作模型流程的一个关键步 骤,但是流程仍未做好运行准备。需要设置一个必需的工具参数 - 缓冲距离值。

- 8. 右键单击缓冲区工具元素, 然后单击打开。
- 9. 在缓冲区对话框中的距离 [值或字段] 中输入 5。将单位更改为千米。

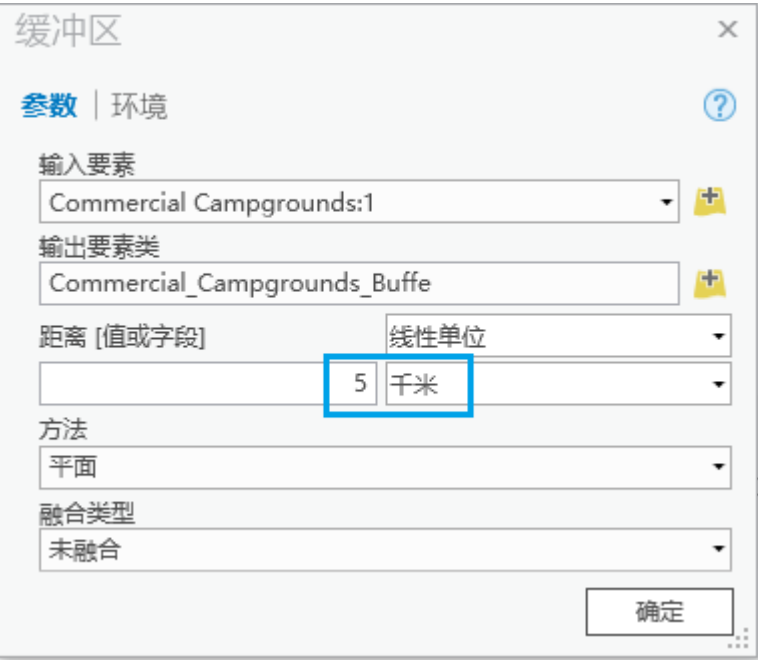

注:

由于模型中的名称不能重复,所以将输入要素图层命名为 Campgrounds:1。由于输入数据变量本身的名 称为 Commercial Campgrounds;因此需要在工具中的输入图层名称后附加一个唯一的编号。输入图层 仍与地图中的 Commercial Campgrounds 图层为同一个图层。

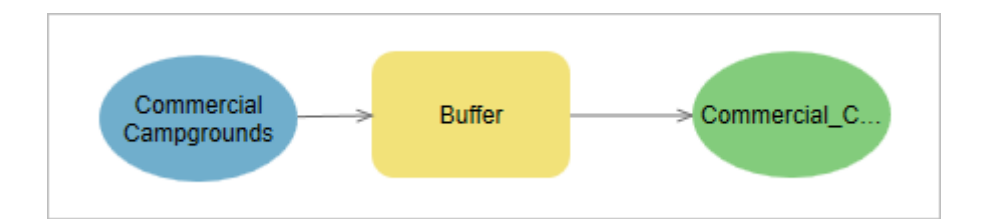

所有元素都标有颜色,这表示流程已做好运行准备。

11. 右键单击绿色的输出数据变量, Commercial Campgrounds Buffe, 然后单击添加至显示。

这样可以确保输出数据将作为地图图层添加至内容窗格中。您已创建了一个简单的模型。

#### 注:

系统仅当从模型视图中运行模型时,才会识别添加至显示设置。当模型作为地理处理工具运行时,只有 在输出数据设置为模型参数的情况下才会将输出数据添加至地图。在本教程中,您稍后将对模型参数进 行设置。

# 从模型视图中运行模型。

此模型将围绕商业野营地绘制 5 千米长的缓冲区。尽管这并不是您的最终目标,但现在您需要运行模型以确认模型能否 正常运行。模型运行时,缓冲区工具元素会变成红色,同时该工具会处理输入数据。

1. 在功能区 ModelBuilder 选项卡的运行组中, 单击运行 ▶

模型完成运行后,会有一条消息通知您模型已成功运行。

- 2. 关闭  $\times$  模型消息框。
- 3. 激活马尔堡地图视图。

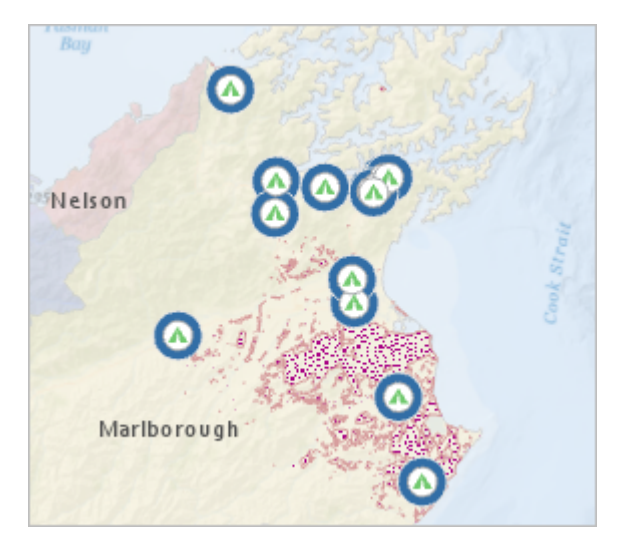

5 千米缓冲区绘制在商业野营地周围。(您的缓冲区颜色可能会有所不同。) 这仅是模型的测试运行, 所以您还 要移除缓冲区图层及其源数据。

- 4. 在内容窗格中, 右键单击 Commercial Campgrounds Buffe 图层并单击移除 上
- 5. 在工程窗格中, 浏览至数据库 > Make a geoprocessing model.gdb。

输出数据 Commercial Campgrounds Buffe 已写入工程地理数据库。通常,最佳做法是将模型输出发送到其自己 的地理数据库中。您将在本教程的后续部分中更改模型输出数据的位置。

- 6. 在 Make a geoprocessing model 地理数据库中, 右键单击 Commercial Campgrounds Buffe, 然后单击删除 。在删除提示中,单击是。
- 7. 激活模型视图。

注意,此时工具及其输出数据变量具有下拉阴影。这表示流程已完成运行。为了准备好再次运行模型,您需要对 其进[行验证](http://pro.arcgis.com/zh-cn/pro-app/help/analysis/geoprocessing/modelbuilder/validate-a-model.htm)。

8. 在 ModelBuilder 选项卡的运行组中单击验证 ◆。

阴影随即被移除且模型做好运行准备。在继续之前,您需要命名模型并将其保存。

- 9. 在 ModelBuilder 选项卡的模型组中单击属性
- 10. 在工具属性对话框中,选中常规选项卡,将名称更改为 SummarizeInvasiveSpecies。
- 11. 将标注更改为汇总入侵物种。

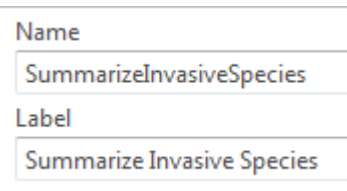

标注(而非名称)将始终显示在应用程序中。模型的名称不能包含特殊字符(例如空格和下划线),但可以设置 标签格式提高可读性。

- 12. 单击确定。
- 13. 在 ModelBuilder 选项卡的模型组中单击保存

注:

保存模型时不会保存 ArcGIS Pro 工程, 同样保存工程时也不会保存模型。但是, 如果您希望在未保存模 型的情况下退出 ArcGIS Pro,您会收到保存模型的提示。

### 将模型配置为地理处理工具

如上所示,模型可从模型视图中运行。模型还可作为地理处理工具运行。这是更为常用和方便的模型运行方法。

1. 在工程窗格中,浏览至工具箱 > Make\_a\_geoprocessing\_model.tbx > 汇总入侵物种。

当您保存模型后,您的工程工具箱中会创建模型工具。

提示:

右键单击工具箱并单击新建 > 模型,以直接从工具箱中创建新的模型。

2. 在工程窗格内,右键单击汇总入侵物种模型,然后单击打开。

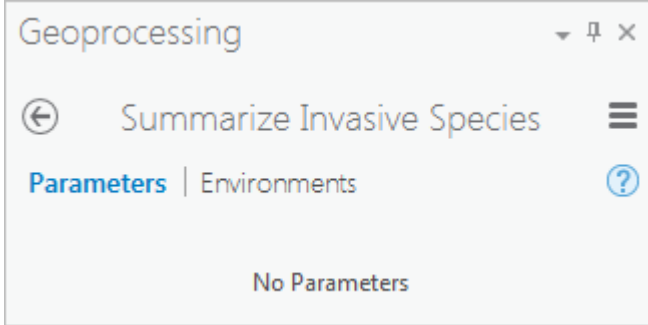

模型随即作为地理处理工具打开。现在,您即可从地理处理窗格中运行该模型,模型生成的输出与从模型视图中 运行时相同。但是,除非可以由用户设置地理处理工具的参数,否则该工具的作用不大。

- 3. 激活模型视图。此时模型视图称为汇总入侵物种。
- 4. 右键单击 Commercial Campgrounds 输入数据变量, 然后单击参数。

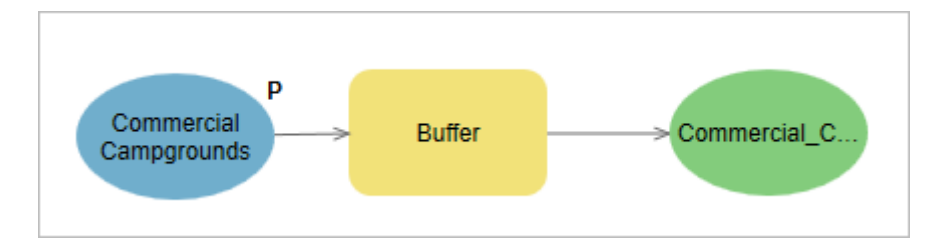

字母 P (表示参数)显示在输入数据变量旁。这表示该变量已被设置为模型地理处理工具中的参数。

- 5. 在 ModelBuilder 选项卡的模型组中单击保存
- 6. 在工程窗格内, 右键单击汇总入侵物种模型, 然后单击打开。

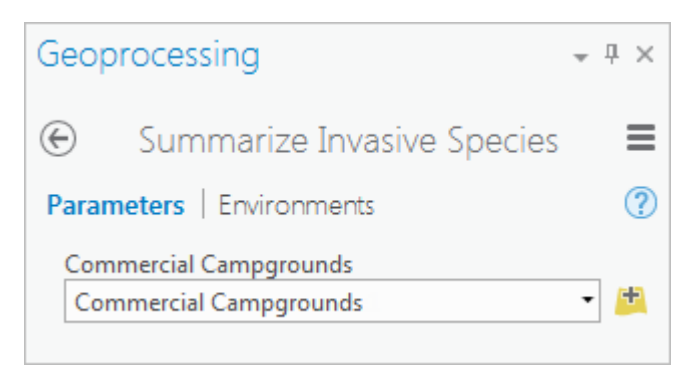

在地理处理窗格中,工具将随新参数一同更新。您已开始将模型配置为地理处理工具。

#### 提示:

您需要重新打开该工具以刷新其显示,即使工具已在地理处理窗格中打开的情况下也是如此。

工具参数名称 Commercial Campgrounds 来源于输入数据变量的名称。您可以将其更改为其他更合适的名称。您 还需要设置另外一个模型参数,以便选择缓冲距离和单位。在编辑模型时,可以使地理处理窗格处于打开状态。

7. 激活模型视图。右键单击商业野营地数据变量,然后单击重命名。在编辑框中,将名称更改为人类接触位置。按 Enter 键。

该操作将更改地理处理工具参数名称。

8. 右键单击缓冲区工具元素,然后单击创建变量 > 自参数 > 距离 [值或字段]。

新元素显示为浅蓝色阴影,表明此元素是值变量而不是数据变量。

#### 注:

必须将表示值的工具参数创建为值变量,之后才能将其设置为模型参数。可立即将数据变量设置为模型 参数。

- 9. 若有必要, 将所选的距离 [值或字段] 变量拖动至不会覆盖另一模型元素的位置。
- 10. 右键单击距离 [值或字段] 变量,然后单击参数。单击模型视图上的空白区域以取消选中变量。

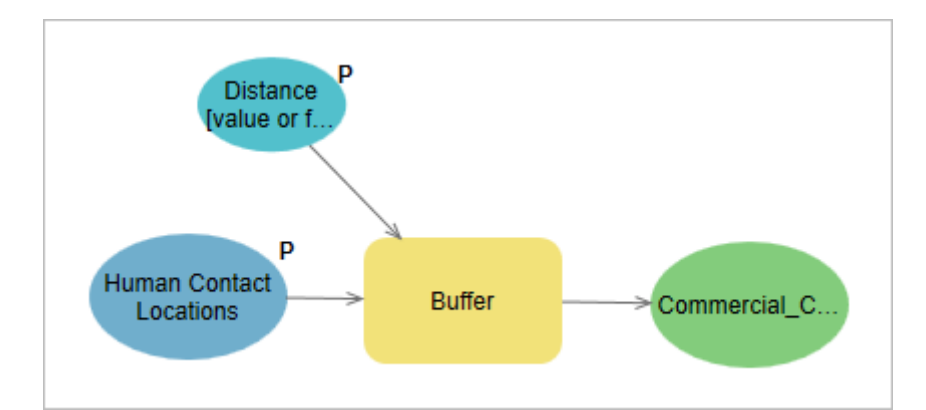

11. 右键单击距离 [值或字段] 值变量, 然后单击重命名。在编辑框中, 将名称更改为缓冲距离。按 Enter 键。

还需要重命名绿色的输出数据变量,但不必将其设置为模型参数。此输出随后将作为输入连接到范围内汇总工 具。此后将不再需要该输出。

注:

成为另一进程的输入的输出数据称为中间数据。将模型作为地理处理工具运行时,除非将中间数据设置 为模型参数,否则系统会将其自动删除。

- 12. 右键单击 Commercial\_Campgrounds\_Buffe 输出数据变量,然后单击重命名。将名称更改为 Contact Location Buffers 并按下 Enter 键。
- 13. 在 ModelBuilder 选项卡的模型组中单击保存 。
- 14. 在工程窗格内, 右键单击汇总入侵物种, 然后单击打开。

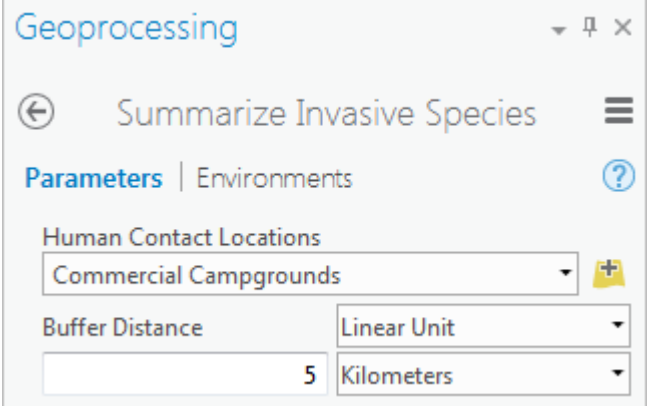

工具参数名称与模型变量名称相匹配。

接下来,您需要清除地理处理工具参数的默认值。这些值不会呈现预期的用户偏好,所以没有理由将其显示为默 认值。

- 15. 激活模型视图。右键单击 Human Contact Locations 数据变量,然后单击打开。
- 16. 高亮显示 Commercial Campgrounds 的默认值然后按下删除。单击确定。

模型流程变为灰色(尚未做好运行准备),原因是您刚刚移除了缓冲区工具中指定的输入值。这没有关系。此状 态下模型无法从模型视图中运行,但在填写参数值后您仍可以将其作为地理处理工具运行。

- 17. 右键单击缓冲距离值变量,然后单击打开。
- 18. 高亮显示默认距离值 5, 然后按下删除。单击确定。

此时所有模型元素均为灰色。

- 19. 在 ModelBuilder 选项卡的模型组中单击保存 品。
- 20. 在工程窗格内, 右键单击汇总入侵物种, 然后单击打开。

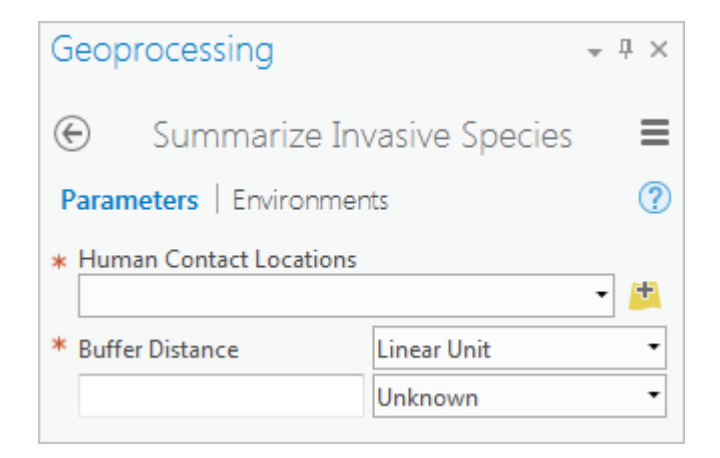

此时两个工具参数均为空, 并带有红色星号, 表明其为必填参数。请注意, 删除缓冲距离值还会将距离单位由千 米重置为未知。

### 完成模型构建

要完成模型构建,您需要添加一个表示入侵物种的输入数据变量,并需要添加范围内汇总工具。您需要将输入变量连接 到工具并设置模型参数。

之前您已将内容窗格中的图层拖放到模型视图,从而创建了输入数据变量。这次,您需要直接从功能区中创建变量。

- 1. 激活模型视图。在 ModelBuilder 选项卡的插入组中单击变量 .
- 2. 在变量数据类型对话框中,单击下拉箭头并单击要素图层。(您可能需要在列表中向上滚动。) 单击确定。
- 3. 将所选变量拖放至模型的空白部分。

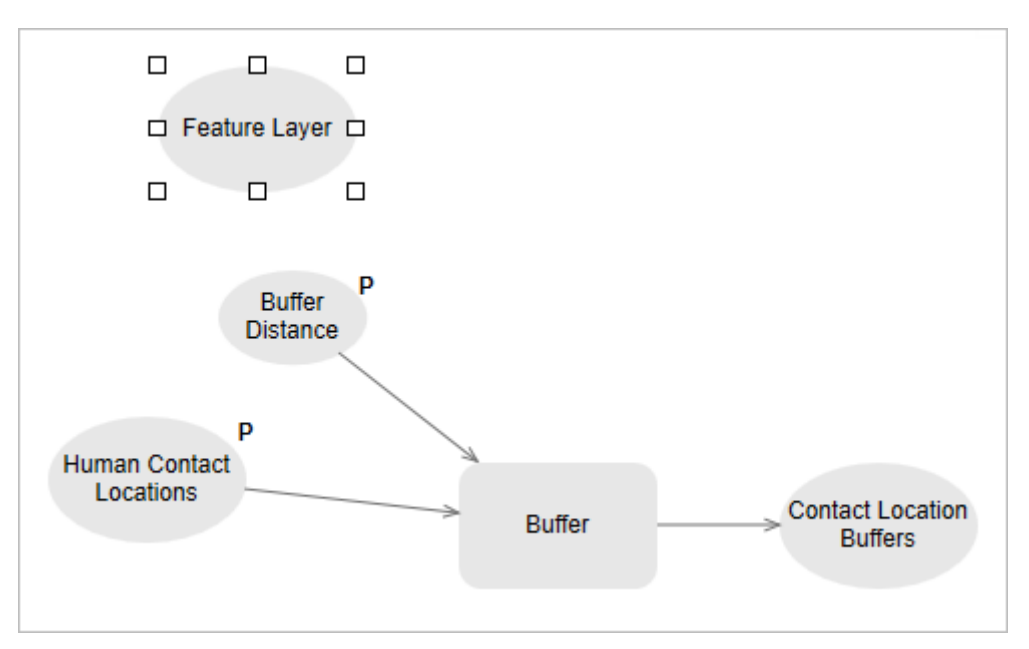

- 4. 将要素图层数据变量重命名为 Invasive Species。
- 5. 右键单击 Invasive Species 数据变量, 然后单击参数。

当您将模型作为地理处理工具运行时,您可以选择分析哪一种入侵物种。

- 6. 在 ModelBuilder 选项卡的插入组中单击工具
- 7. 在地理处理窗格的搜索框内,输入范围内汇总。
- 8. 在搜索结果列表中,将范围内汇总从地理处理窗格中拖放至模型视图。

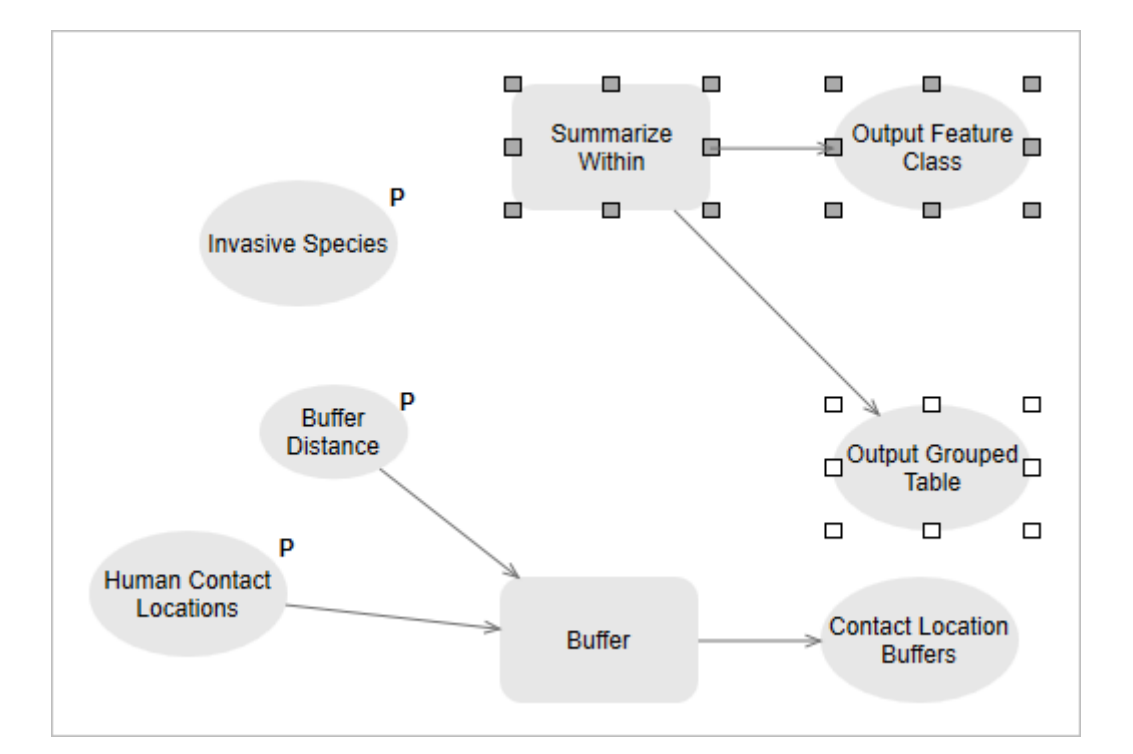

#### 提示:

如果您不慎在地理处理窗格中打开了范围内汇总工具,请单击返回 以返回至搜索结果列表。

范围内汇总工具需要两个输入。一个是要汇总要素(即入侵物种)的图层。另一个是在其中分析入侵物种的区域 (即接触位置缓冲区)的图层。

#### 注:

Output Grouped Table 数据变量是范围内汇总工具的可选输出。此次分析不会用到该变量。

9. 将鼠标悬停在 Invasive Species 数据变量上。将连接线拖动至范围内汇总工具。松开鼠标按钮后, 单击弹出菜单 上的输入汇总要素。

#### 提示:

如果您不慎在弹出菜单中作出了错误的选择,请单击连接线将其选中。删除此连接线并重新画一条。

10. 将 Contact Location Buffers 变量作为输入面连接至范围内汇总工具。

您需要花一些时间调整模型布局。

11. 右键单击 Output Feature Class 数据变量, 然后单击参数。

将此变量设置为模型参数后,您即可根据需要对输出要素类进行命名或更改输出位置。

- 12. 右键单击范围内汇总工具,然后单击创建变量 > 自参数 > 形状单位。
- 13. 将 Shape Unit 值变量重命名为 Area Unit of Measure。

您可通过此参数选择测量单位(例如公顷),从而能够汇总被入侵物种覆盖的面积。

- 14. 右键单击 Area Unit of Measure 变量,然后单击参数。
- 15. 取消选择 Area Unit of Measure 变量。
- 16. 在 ModelBuilder 选项卡的视图组中单击自动布局 <mark>圖</mark>。

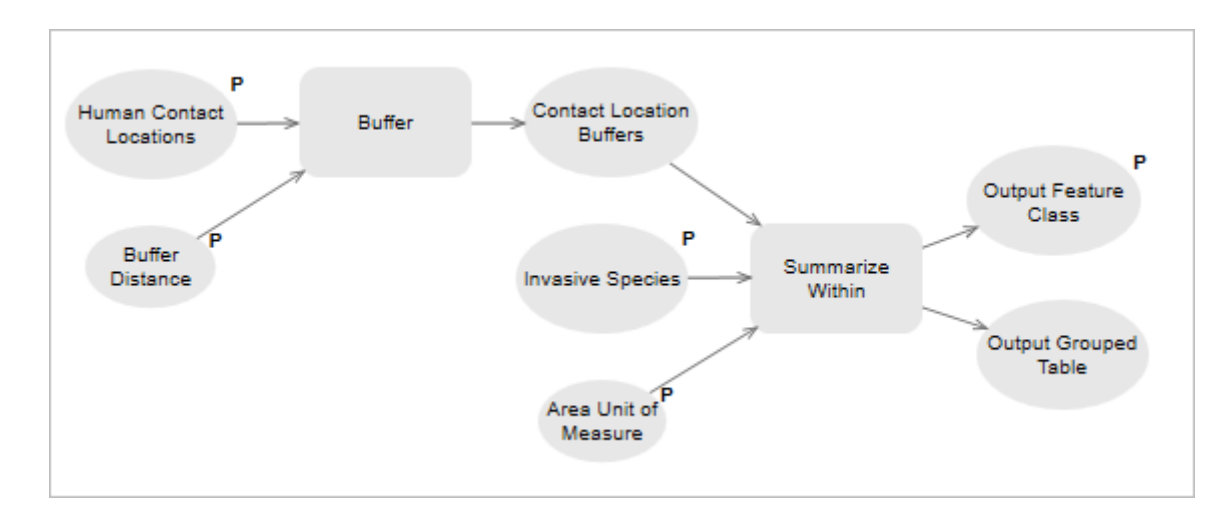

您的模型布局可能看起来有些不同,但是工具处理顺序应同样为从左至右。

- 17. 在 ModelBuilder 选项卡的模型组中单击保存
- 18. 在工程窗格内, 右键单击汇总入侵物种, 然后单击打开。

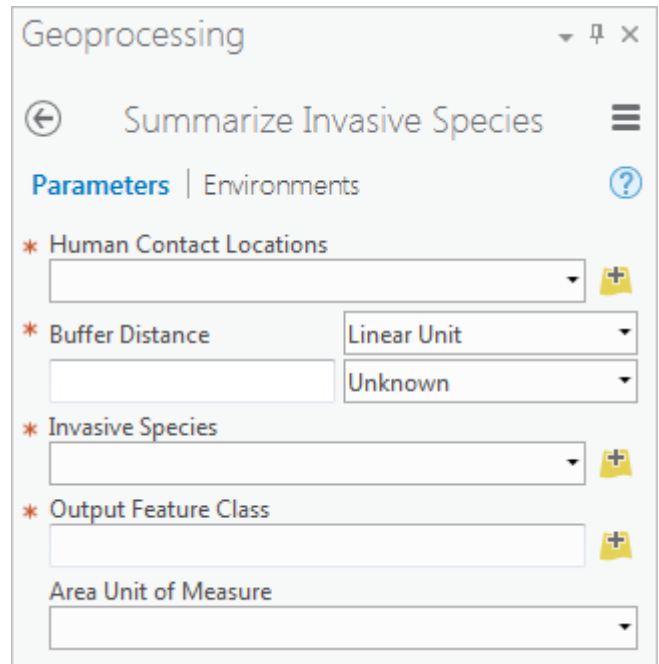

工具看起来不错,只是输出要素类应该是最后一个参数才对。在本教程的下一节,您将更改参数顺序。

现在模型图已经完成[。使用地理处理工具](http://pro.arcgis.com/zh-cn/pro-app/get-started/use-geoprocessing-tools.htm)教程中的模型无法充分展现整个分析工作流,为了使模型能够简化,系 统已忽略了按位置选择图层工具。因此,人类接触位置图层中的每一个输入要素都会在输出数据集中进行汇总, 无论其附近是否包含有入侵物种。许多输出要素的汇总值可能为 0。

## 设置模型参数及环境

在运行模型之前,您需要对地理处理工具中的参数进行重新排序。您还需要设置模型输出的默认符号系统。最后,您还 需要将模型输出保存到其自己的地理数据库。

- 1. 在 ModelBuilder 选项卡的模型组中单击属性
- 2. 在工具属性对话框的左侧, 单击参数。

在工具参数对话框中,参数的排序是由上至下,这与模型地理处理工具中参数的排序相匹配。默认情况下,此顺 序即为您将变量设置为模型参数的顺序。

- 3. 在参数表中的第一(灰色)列中,单击数字 4 以选择最后一行,该行代表区域测量单位参数。
- 4. 向上拖动所选参数至某一位置,然后将其放在输出要素类参数上方。拖动参数时,参数的位置由灰色水平线表 示。

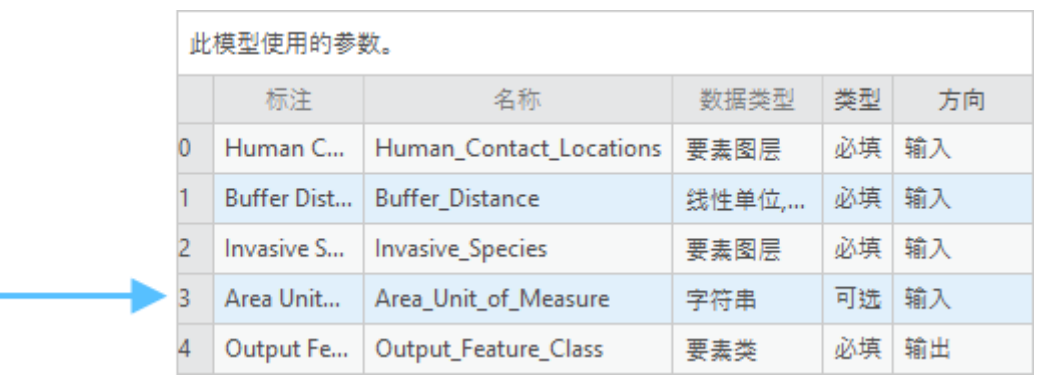

5. 滚动浏览参数表以查看更多列。

最后一列允许您使用(.lyrx) 图层文件将符号系统分配至模型数据集。图层文件存储了图层的显示属性,例如符号 系统和标注,而不存储空间坐标或属性。在本案例中,您需要将输出要素符号化为带有空心填充的轮廓。您需要 浏览至本工程所包含的图层文件。

- 6. 在代表输出要素类参数的表的最后一行, 单击符号系统列中的表单元格, 然后单击出现的浏览 按钮。
- 7. 在浏览窗口中,浏览至工程 > 文件夹 > Buffer\_Symbol > BufferSymbol.lyrx。

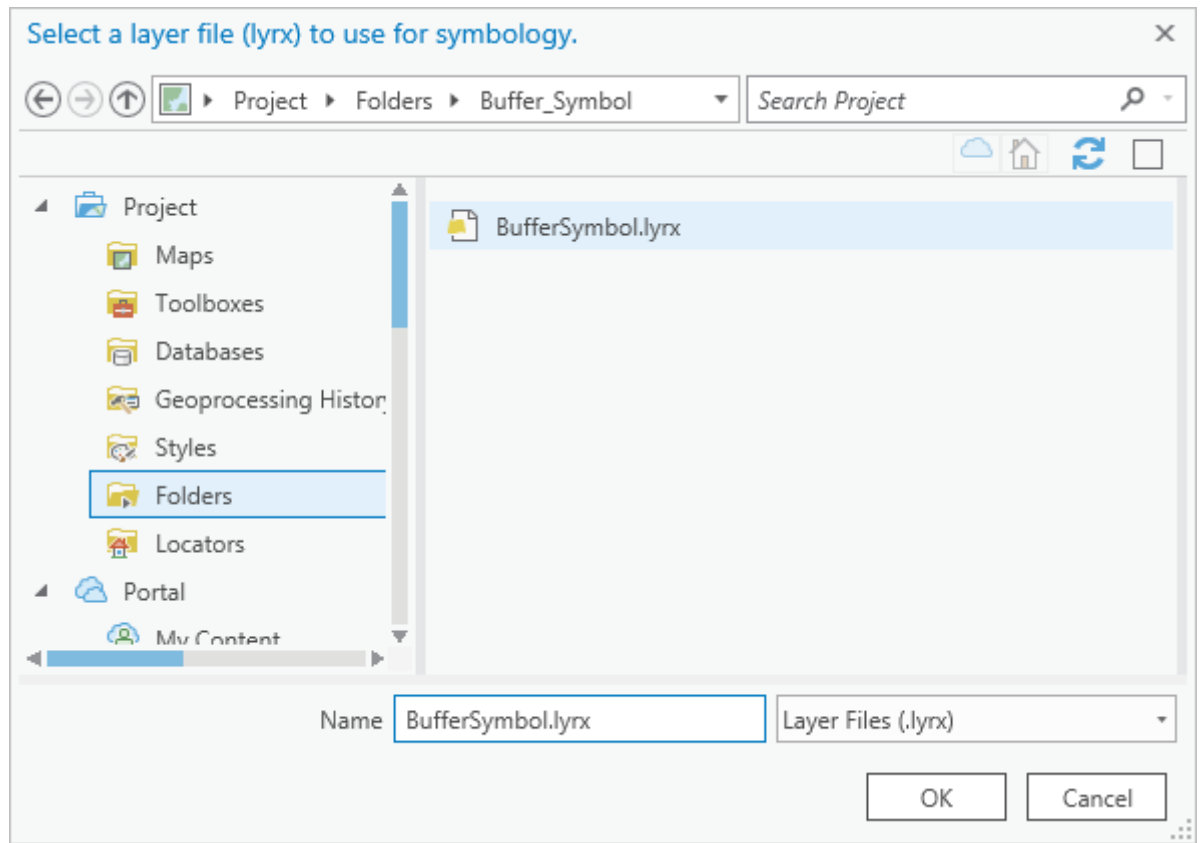

#### 8. 单击确定。

图层文件的路径随即显示在工具属性对话框的符号系统列中。

- 9. 在工具属性对话框中, 单击确定。
- 10. 在 ModelBuilder 选项卡的模型组中单击环境

在环境对话框的工作空间下方有两种设置:当前工作空间和临时工作空间。这些设置决定了浏览至输入数据和保 存输出数据的默认路径。更改临时工作空间会将模型输出保存到其他地理数据库。

- 11. 在临时工作空间设置旁边, 单击浏览 <sup>上,</sup>, 然后浏览至工程 > 数据库。
- 12. 单击 Model output.gdb,然后单击确定。

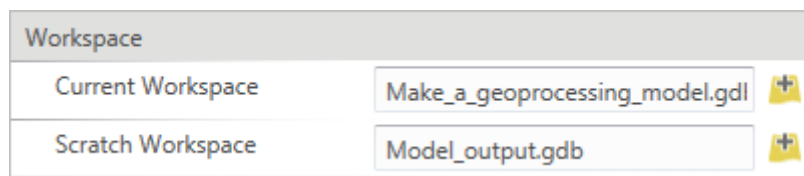

临时工作空间设置已更新。

#### 提示:

如果将鼠标悬停在环境设置上, 将出现信息图标 1, 将鼠标悬停在图标上, 以了解更多有关设置的信 息。

- 13. 单击环境对话框上的确定。
- 14. 保存 园 模型。
- 15. 在工程窗格内, 右键单击汇总入侵物种, 然后单击打开。

此时输出要素类参数显示在工具窗格底部。工具即可使用。

16. 关闭模型视图。确认地图视图处于活动状态。

#### 提示:

要重新打开模型视图,请在工程窗格中右键单击模型,然后单击编辑。

# 运行汇总入侵物种工具

#### 您需要运行工具并检查输出。

- 1. 在内容窗格中,关闭 Commercial Campgrounds 以及 Nassella Tussock Range 图层。
- 2. 打开 Campsites 和 White Edged Nightshade Range 图层。

在地图上该区域的北部,看起来好像有一个或两个野营营地邻近白边夜颠茄。

- 3. 在地理处理窗格的汇总入侵物种工具中,将人类接触位置参数设置为 。
- 4. 将缓冲距离设置为 1.5 千米。
- 5. 将入侵物种设置为白边夜颠茄范围。
- 6. 将区域测量单位设置为公顷。
- 7. 将输出要素类重命名为 Nightshade\_Near\_Campsites。

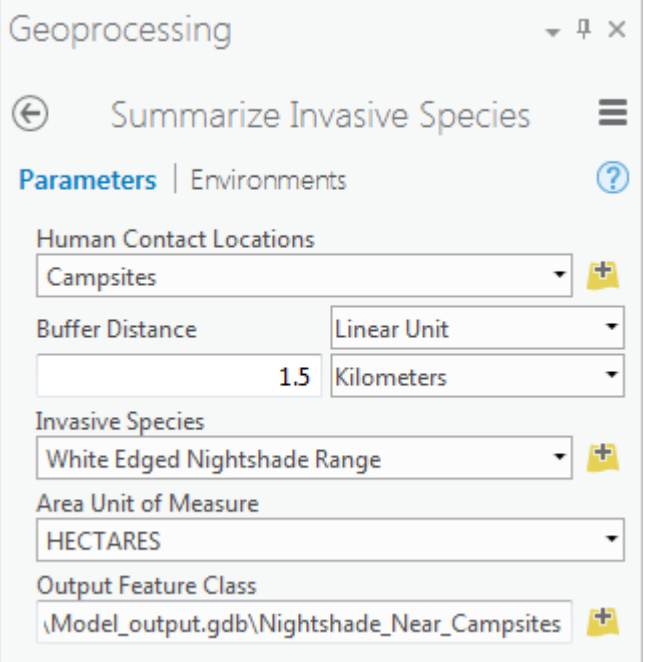

请注意输出路径定向至 Model\_output 地理数据库。

8. 单击运行。

**COL** 

工具运行完毕后,您将在地理处理窗格底部看到成功完成消息。按照 BufferSymbol 图层文件中指定的情况,在内 容窗格中,用黑色的轮廓和空心填充符号化 Nightshade\_Near\_Campsites 图层。在当前地图比例下,缓冲区要素 可能被野营营地符号遮挡。

9. 在地图视图中执行放大操作以查看缓冲区。

- 10. 在内容窗格中, 右键单击 Nightshade\_Near\_Campsites 图层, 然后单击属性表 甲。
- 11. 根据需要滚动该表。右键单击汇总面积(公顷)字段标题,然后单击降序排序 <mark><</mark>

仅野营营地 Waimaru 在 1.5 千米范围内有白边夜颠茄。汇总面积值为 7.35 公顷。

- 12. 关闭 × 表视图。
- 13. 在工程窗格中, 浏览至数据库 > Model\_output, 然后确认 Nightshade\_Near\_Campsites 已保存到此地理数据 库。
- 14. 您可以独立使用汇总入侵物种工具分析人类接触位置和入侵物种之间的其他关系。

注:

注:

此工具作用于 Human Contact Locations 图层中的所选输入要素。例如, 您可以分析 Roads 图层中靠近 主要高速公路的入侵物种。该工具会忽略 Invasive Species 图层中的选择。

# 记录汇总入侵物种工具

您最后的任务是记录地理处理工具。文档将类似于其他地理处理工具的帮助:将说明工具的用途和用法。

1. 在地理处理窗格中的汇总入侵物种工具中, 单击帮助 2以打开工具帮助。

请注意,工具有标题但没有其他帮助。要记录此工具,您需要编辑其元数据。

工具帮助在浏览器选项卡或窗口中打开。URL 指向您计算机的本地文件。

2. 关闭显示工具帮助的浏览器选项卡或窗口。

3. 在工程窗格内, 右键单击汇总入侵物种, 然后单击查看元数据。

工程视图随即打开并显示模型的元数据。

- 4. 确认已选中功能区上的主页选项卡。在元数据组中,单击编辑
- 5. 在项目描述中的标签框中,输入或者复制粘贴下列标签:summarize, biosecurity, invasive species, New Zealand。确保标签以逗号分隔。

这些标签是关键词,可在工具共享为地理处理包或工程包的一部分时,帮助用户找到工具。

6. 在汇总(摘要)框中,添加以下文本:此工具用于分析新西兰植物的生物安全性问题。该工具可以汇总某些位置 附近入侵草种的范围,在这些地方人们可能会与草接触并促进其传播。

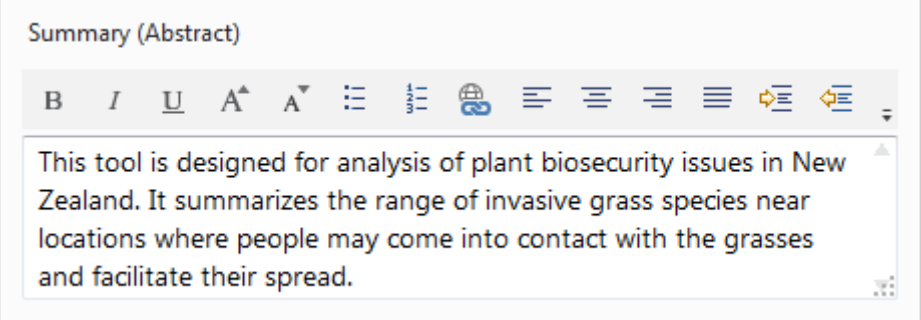

7. 在用法框中,添加以下文本:

人类接触位置可为点要素、线要素或面要素。可能会使用所选的要素子集。

入侵物种通常为面要素,但工具可以接受点要素和线要素。

输出要素类中包含 Human Contact Locations 图层中的所有属性。还包括缓冲距离属性和汇总属性。汇总属性是 指定缓冲距离内入侵物种范围的面积总和。如果入侵物种要素是点,则汇总属性会计算点的个数。如果入侵物种 要素是线,则汇总属性会将线的长度相加。

此地理处理模型工具使用缓冲区工具和范围内汇总工具。有关详细用法信息,请查看这些工具的工具参考文档。

- 8. 在语法下, 展开 Human Contact Locations。在对话框说明框中, 添加下列文本: 代表人们可能遇到入侵草种的 位置的要素。
- 9. 在语法下,展开 Buffer Distance。在对话框说明框中,添加下列文本:人类接触位置周围的距离区域,用于分析 以确定是否存在入侵物种。
- 10. 在语法下,展开 Invasive\_Species。在对话框说明框中,添加下列文本:将对入侵草种进行分析以确定与人类接触 位置的邻近程度。
- 11. 在语法下,展开 Area Unit of Measure。在对话框说明框中,添加下列文本:已显示每个缓冲区内的入侵物种区 域范围内的单位。
- 12. 在语法下,展开 Output\_Feature\_Class。在对话框说明框中,添加下列文本:输出要素类的名称。
- 13. 在功能区元数据选项卡的管理元数据组中, 单击保存 d。
- 14. 在工程窗格内, 右键单击汇总入侵物种, 然后单击打开。
- 15. 在地理处理窗格中, 将鼠标悬停在帮助 2 上以查看工具汇总。
- 16. 将鼠标悬停在工具参数旁边的信息 1 图标上以查看您的说明。
- 17. 关闭汇总入侵物种元数据视图, 然后关闭工程视图。
- 18. 在快速访问工具栏中单击保存 品 保存工程。

此地理处理模型会自动执行分析工作流。构建模型会花费一些时间,但现在模型即可用于分析人类接触位置、入 侵物种和距离关系间的任意组合。您可以在不同的点及时运行此模型以分析变化。如果您将模型共享给其他用 户,则他们无需与模型本身进行交互,即可直接运行地理处理工具。

#### 注:

模型可通过多种方法进行共享。如果您将其共享[为工程包](http://pro.arcgis.com/zh-cn/pro-app/help/sharing/overview/project-package.htm)(.ppkx 文件),则此包将包含模型、地图视 图以及所有工程数据。如果您将其共享[为地理处理包\(](http://pro.arcgis.com/zh-cn/pro-app/help/sharing/overview/geoprocessing-package.htm).gptx 文件),则此包将仅包含地理处理工具以及 样本输入和输出数据图层。如果您想要共享您的模型,您可能需要[用行内变量](http://pro.arcgis.com/zh-cn/pro-app/help/analysis/geoprocessing/modelbuilder/inline-variable-substitution.htm)替换输入和输出数据集的 硬编码路径。

# 相关主题

- ArcGIS Pro [快速入门教程](http://pro.arcgis.com/zh-cn/pro-app/get-started/pro-quickstart-tutorials.htm)  $\bullet$
- [模型构建器词汇](http://pro.arcgis.com/zh-cn/pro-app/help/analysis/geoprocessing/modelbuilder/modelbuilder-vocabulary.htm)
- [模型参数](http://pro.arcgis.com/zh-cn/pro-app/help/analysis/geoprocessing/modelbuilder/model-parameters.htm)
- [创建模型工具](http://pro.arcgis.com/zh-cn/pro-app/help/analysis/geoprocessing/basics/create-a-model-tool.htm)
- [记录自定义地理处理工具](http://pro.arcgis.com/zh-cn/pro-app/help/analysis/geoprocessing/basics/document-a-custom-tool.htm)